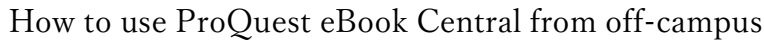

1. When you access ProQuest eBook Central from off-campus, the following screen will be displayed. Enter your username and password, and click "Login".

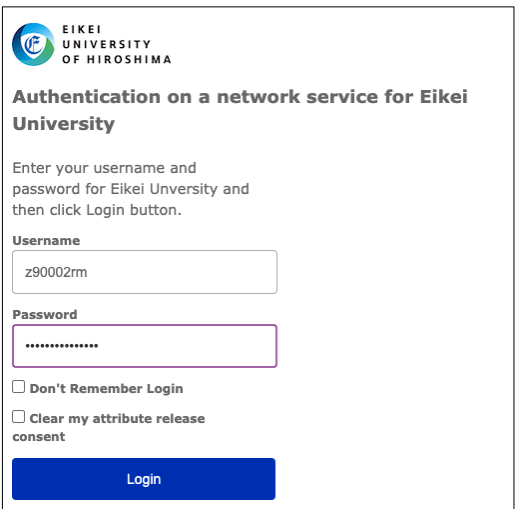

2. The information sent to ProQuest eBook Central will be displayed. Click "Accept" when "Ask me again if information to be provided to this service changes" is selected.

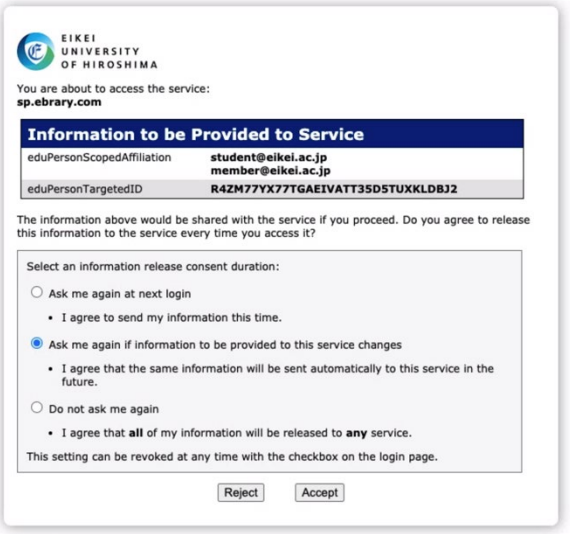

3. You will be able to access ProQuest eBook Central from off-campus as shown in the figure. You can see the name "Eikei University of Hioroshima" in the center of the screen.

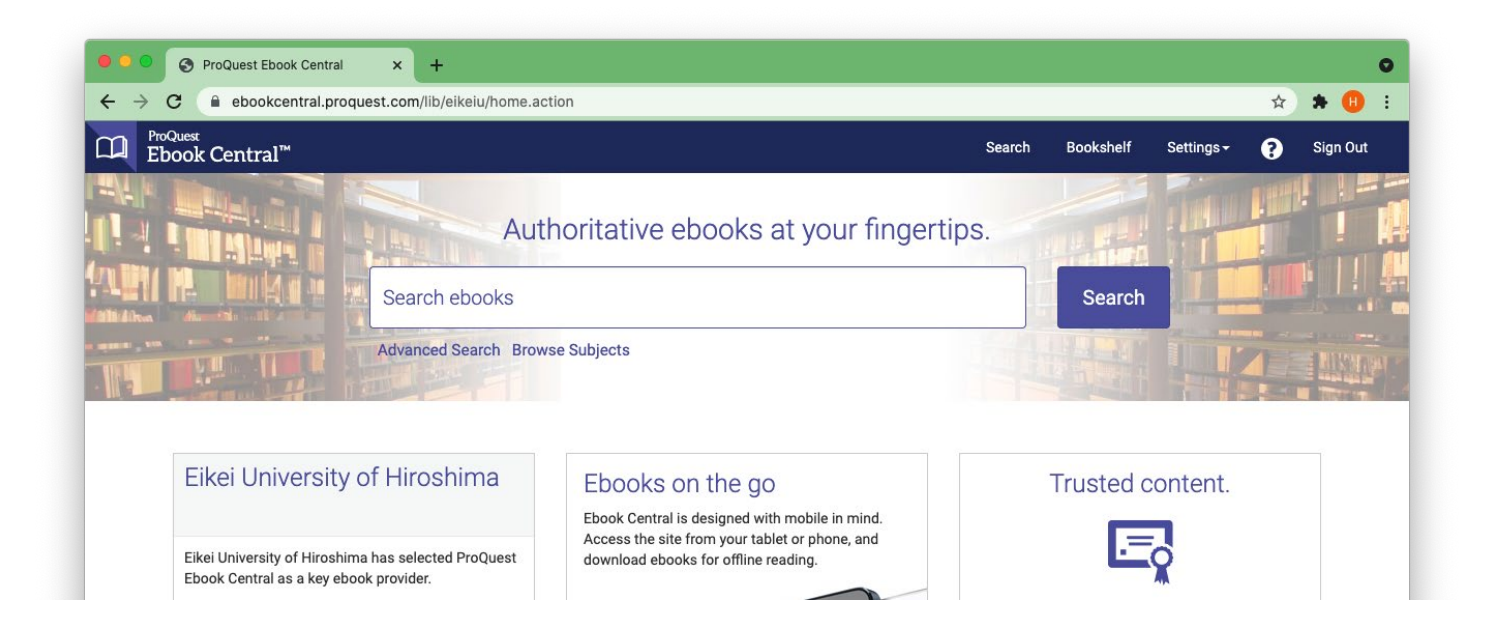